IBM<sup>®</sup> DB2 Universal Database<sup>™</sup>

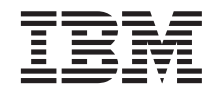

# Opplæring i Business Intelligence: Utvidede leksjoner i datavarehus

*Versjon 8*

IBM<sup>®</sup> DB2 Universal Database<sup>™</sup>

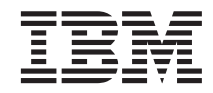

# Opplæring i Business Intelligence: Utvidede leksjoner i datavarehus

*Versjon 8*

Før du bruker opplysningene i denne boken og produktet det blir henvist til, må du lese *Merknader*.

Dette dokumentet inneholder informasjon som eies av IBM. Det leveres i henhold til lisensbetingelser og er opphavsrettslig beskyttet. Informasjonen i denne håndboken omfatter ingen produktgarantier, og eventuelle merknader i denne håndboken må ikke tolkes som garantier.

Du kan bestille IBM-publikasjoner elektronisk eller via IBM-representanten.

- v Hvis du vil bestille publikasjoner elektronisk, går du til IBM Publications Center på [www.ibm.com/shop/publications/order](http://www.ibm.com/shop/publications/order)
- v IBM-representanten finner du ved å gå til IBM Directory of Worldwide Contacts på [www.ibm.com/planetwide](http://www.ibm.com/planetwide)

Hvis du vil bestille DB2-publikasjoner fra DB2 Marketing and Sales i USA eller Canada, må du ringe 1-800-IBM-4YOU (426-4968).

Når du sender informasjon til IBM, gir du IBM en ikke-eksklusiv rett til å bruke eller distribuere informasjonen på den måten IBM mener er best, uten forpliktelser i noen retning.

**© Copyright International Business Machines Corporation 2000 - 2002. All rights reserved.**

## **Innhold**

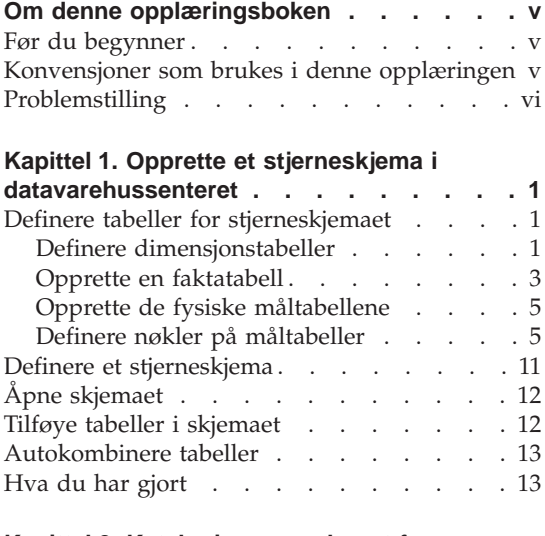

#### **[Kapittel 2. Katalogisere varehuset for](#page-22-0)**

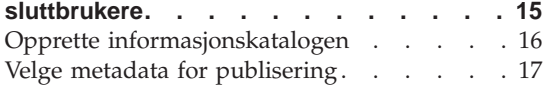

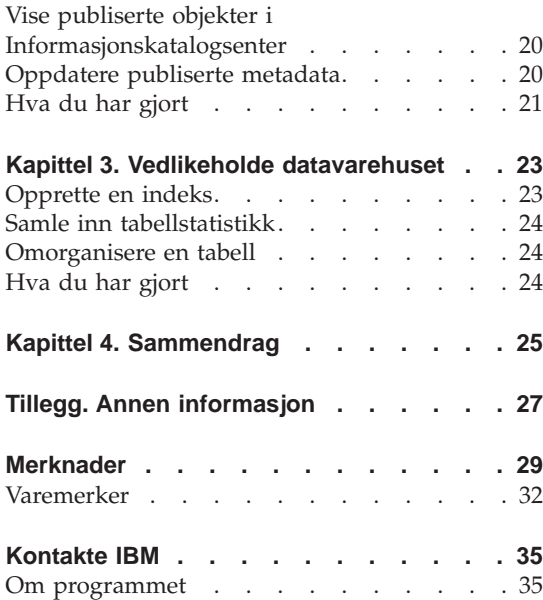

### <span id="page-6-0"></span>**Om denne opplæringsboken**

Denne opplæringen er en fortsettelse av *Opplæring i Business Intelligence: Introduksjon av Datavarehussenter*. Den er skrevet for Windows NT, Windows 2000, Windows XP, Windows 98 og Windows ME. I denne opplæringen får du lære disse oppgavene:

- v Opprette et stjerneskjema fra DB2 Datavarehussenter
- Katalogisere data i varehuset for sluttbrukere
- Vedlikeholde datavarehuset

Opplæringen er tilgjengelig i HTML- eller PDF-format på denne adresse: http://www.ibm.com/software/data/bi/downloads.html

#### **Varighet:**

Det tar ca. 1 time å fullføre denne opplæringen.

#### **Før du begynner**

Før du begynner, må du fullføre *Opplæring i Business Intelligence: Introduksjon av Datavarehussenter* for å opprette de Datavarehussenter-objektene som er nødvendige for å utføre leksjonene i denne opplæringen.

For at du skal fullføre leksjonen om katalogisering av metadata i datavarehuset for sluttbrukere, må Informasjonskatalogsenter være installert på varehusarbeidsstasjonen.

#### **Konvensjoner som brukes i denne opplæringen**

I denne opplæringen brukes typografiske konvensjoner for å hjelpe deg med å skille mellom navn på skjermtaster og tekst som du skriver. For eksempel:

• Menypunkter står med fete typer:

Klikk på **Meny —> Menyvalg**.

- Navn på felt, valgruter og andre kontroller står også med fete typer: Skriv tekst i feltet **feltnavn**.
- v Tekst som du skal skrive, står med ikke-proporsjonalskrift på en ny linje: Dette er tekst som du skriver inn.

#### <span id="page-7-0"></span>**Problemstilling**

Du er databaseansvarlig for et selskap kalt TBC: The Beverage Company. Selskapet produserer leskedrikker for salg til andre selskaper. Økonomiavdelingen vil spore, analysere og lage prognoser over salgsinntekter for forskjellige geografiske områder på regelmessig basis for alle solgte produkter. Du har allerede konfigurert standardspørringer for salgsdata. Disse spørringene blir imidlertid en ekstra belastning for systemdatabasen. Dessuten ber brukere av og til om ad hoc-spørringer for data ut fra resultatene av standardspørringene.

I *Opplæring i Business Intelligence: Introduksjon av Datavarehussenter* opprettet du et datavarehus for salgsdataene. I denne opplæringen får du lære hvordan du vedlikeholder varehuset du opprettet, og hvordan du arbeider med varehusmetadata.

I denne opplæringen skal du opprette et stjerneskjema i Datavarehussenter. Et *stjerneskjema* er en spesialisert utforming som består av flere dimensjonstabeller og en faktatabell. *Dimensjonstabeller* beskriver aspekter ved en virksomhet. *Faktatabellen* inneholder faktaene om virksomheten. I denne opplæringen inneholder stjerneskjemaet de følgende dimensjonene:

- Products
- Markets
- Scenario
- $\cdot$  Time

Faktaene i faktatabellen omfatter produktordrer for et visst tidsrom.

<span id="page-8-0"></span>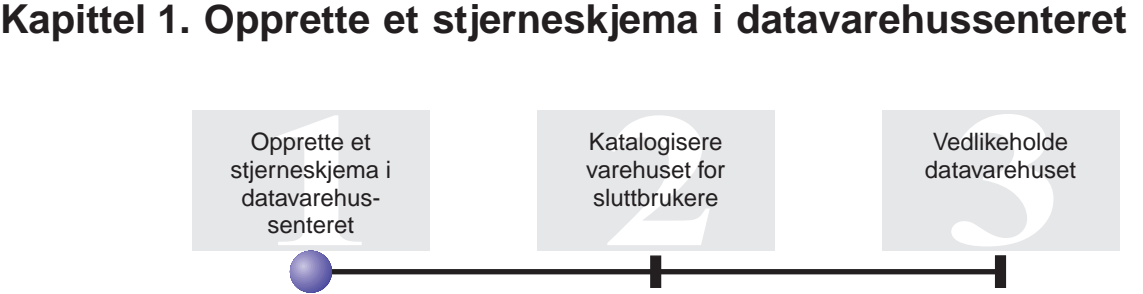

I denne leksjonen skal du opprette et stjerneskjema. Du kan bruke dette stjerneskjemaet til spørringer i varehusdatabasen. Du kan også eksportere stjerneskjemaet til OLAP Integration Server og opprette en OLAP-database.

Denne leksjonen viser hvordan du utfører de følgende oppgavene:

- Definere tabeller for stjerneskjemaet
- Definere et stjerneskjema

Det tar ca. 30 minutter å fullføre denne leksjonen.

#### **Definere tabeller for stjerneskjemaet**

Denne øvelsen viser hvordan du bygger resten av dimensjonstabellene og faktatabellen i stjerneskjemaet.

Når du definerer hver tabell, må du definere en ny prosess for tabellen. I stedet for å definere et trinn for prosessen, skal du kopiere trinnet som er definert i eksempelet. Når du kopierer trinnet, kopierer datavarehussenteret kildene som trinnet bruker, og genererer en måltabell.

#### **Definere dimensjonstabeller**

Denne øvelsen viser hvordan du oppretter resten av dimensjonstabellene i stjerneskjemaet. Du begynner med dimensjonstabellen Product.

Slik definerer du dimensjonstabellen Product:

1. Definer en ny prosess under emneområdet TBC-opplæring med navnet Bygg opplæringsproduktdimensjon

Husk å gi varehusgruppen for opplæring rettigheter på siden Sikkerhet.

- 2. Under mappen **Emneområder** i vinduet Datavarehussenter utvider du oversikten **TBC Sample** til du ser prosessen **Bygg eksempelproduktdimensjon**.
- 3. Høyreklikk på prosessen **Bygg eksempelproduktdimensjon**.
- 4. Klikk på **Åpne**. Vinduet Prosessmodell blir åpnet.
- 5. Høyreklikk på trinnet **Velg produkt**.
- 6. Klikk på **Kopier**. Vinduet Kopier trinn blir åpnet.
- 7. I feltet **Navn** skriver du navnet på kopien av trinnet: Velg opplæringsprodukt
- 8. I listen **Ny prosess** oppgir du det følgende prosessnavnet: Bygg opplæringsproduktdimensjon

Trinnet blir kopiert til prosessen Bygg opplæringsproduktdimensjon.

- 9. Kontroller at det er merket av for **Kopier måltabell**.
- 10. I listen **Varehusmål** oppgir du varehusmålet **Opplæringsmål**. Varehusmålet er det samme for alle tabellene du definerer i denne leksjonen.

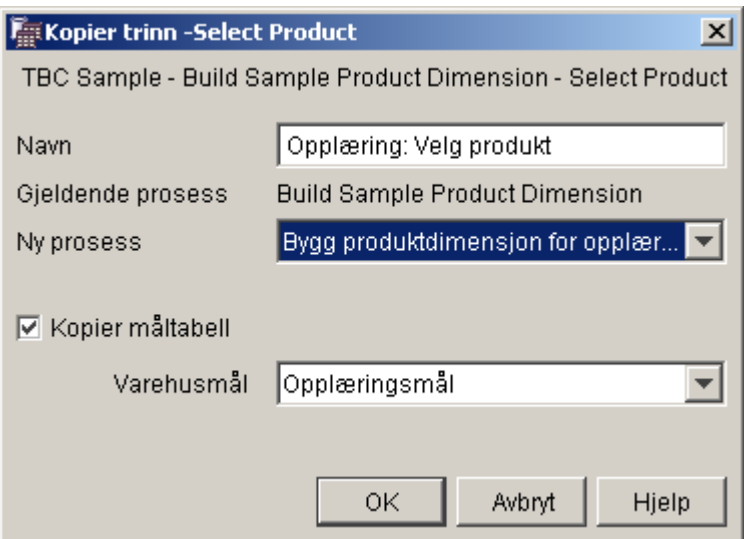

11. Klikk på **OK**.

Trinnet og kildene kopieres til prosessen Bygg opplæringsproduktdimensjon. Datavarehussenteret oppretter den tilsvarende måltabellen.

- 12. Lukk vinduet Prosessmodell.
- 13. Åpne prosessen Bygg opplæringsmarkedsdimensjon.
- 14. Kontroller at prosessen inneholder de følgende objektene:
	- Kildetabellen PRODUCT
	- Trinnet Velg produkt for opplæring
- Måltabellen "SelectProd\_T"
- <span id="page-10-0"></span>15. Endre navn på måltabellen ″SelectProd\_T″:
	- a. I vinduet Prosessmodell høyreklikker du på måltabellen ″SelectProd\_T″.
	- b. Klikk på **Egenskaper**.

Notisboken Egenskaper åpnes for tabellen.

- c. I feltet **Tabellnavn** skriver du: LOOKUP\_PRODUCT
- d. Kontroller at det er merket av for **Del av et OLAP-skjema** og **Dimensjonstabell**.
- e. Klikk på **OK** for å lagre endringene og lukke notisboken Egenskaper for tabellen.
- 16. Lagre prosessen og lukk vinduet Prosessmodell. Hvis du mottar feil 3171, klikker du på **OK** og fortsetter. Dette er en informasjonsmelding som ikke har noen virkning på de endringene du har gjort.
- 17. Gjenta denne prosedyren for dimensjonstabellene Time og Scenario, og bytt ut verdiene i tabellen nedenfor.

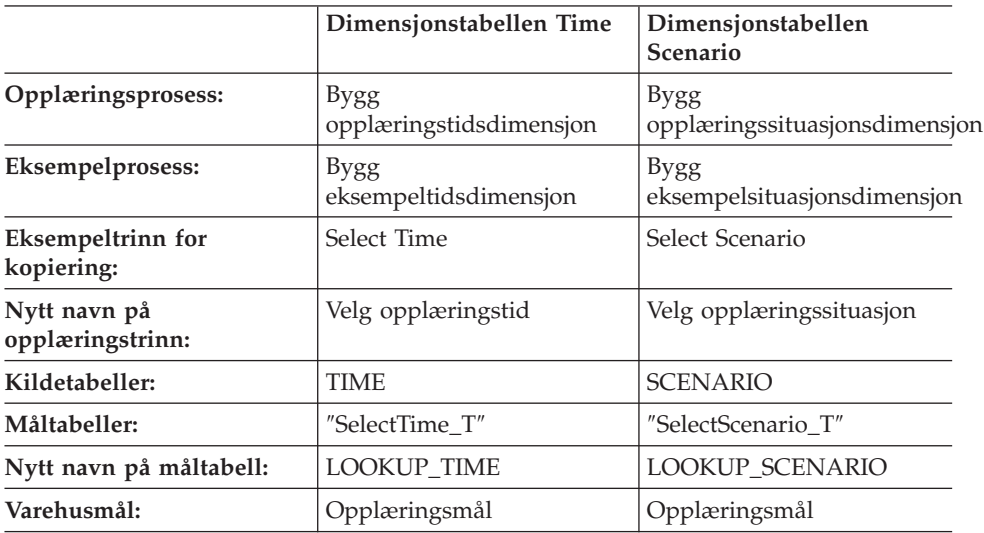

#### **Opprette en faktatabell**

I forrige øvelse definerte du dimensjonstabellene i stjerneskjemaet. I denne øvelsen skal du definere faktatabellen i stjerneskjemaet.

Slik definerer du faktatabellen:

1. Under emneområdet TBC-opplæring definerer du en ny prosess med navnet

Bygg opplæringsfaktatabell

Husk å gi varehusgruppen for opplæring rettigheter på siden Sikkerhet.

- 2. Under mappen **Emneområder** i vinduet Datavarehussenter utvider du oversikten **TBC Sample** til du ser prosessen **Bygg eksempelfaktatabell**.
- 3. Høyreklikk på prosessen **Bygg eksempelfaktatabell**.
- 4. Klikk på **Åpne**.

Vinduet Prosessmodell blir åpnet.

- 5. Høyreklikk på trinnet **Fact Table Join**.
- 6. Klikk på **Kopier**. Vinduet Kopier trinn blir åpnet.
- 7. I feltet **Navn** skriver du navnet på kopien av trinnet:

Kombinering av faktatabell for opplæring

8. I feltet **Ny prosess** velger du navnet på prosessen du vil kopiere trinnet til:

Bygg opplæringsfaktatabell

- 9. Kontroller at det er merket av for **Kopier måltabell**.
- 10. I listen **Varehusmål** oppgir du varehusmålet **Opplæringsmål**.
- 11. Klikk på **OK**.

Trinnet og kildene kopieres til prosessen Bygg opplæringsfaktatabell. Datavarehussenteret genererer den tilsvarende måltabellen.

- 12. Lukk vinduet Prosessmodell.
- 13. Åpne prosessen Bygg opplæringsfaktatabell. Hvis den allerede er åpen, lukker du den og åpner den igjen.
- 14. Kontroller at prosessen inneholder de følgende objektene:
	- Kildetabellene PRODUCTION\_COSTS, SALES og INVENTORY
	- Opplæringstrinnet Fact Table Join
	- Måltabellen "FactTable\_T"
- 15. Endre navn på måltabellen ″FactTable\_T″:
	- a. I vinduet Prosessmodell høyreklikker du på måltabellen ″FactTable\_T″.
	- b. Klikk på **Egenskaper**.

Notisboken Egenskaper åpnes for tabellen.

- c. I feltet **Tabellnavn** skriver du: FACT\_TABLE
- d. Kontroller at det er merket av for **Del av et OLAP-skjema** og at valgknappen **Faktatabell** er valgt.
- e. Klikk på **OK** for å lagre endringene og lukke notisboken Egenskaper for tabellen.

16. Lagre prosessen og lukk vinduet Prosessmodell.

#### <span id="page-12-0"></span>**Opprette de fysiske måltabellene**

De fysiske måltabellene blir opprettet når du overfører trinnene til test- eller produksjonsmodus.

Slik overfører du trinnene du kopierte, til testmodus:

- 1. Åpne prosessen Bygg opplæringsfaktatabell.
- 2. Høyreklikk på trinnet **Kombinering av faktatabell for opplæring** og klikk på **Modus —> Test**.

Et statusvindu blir åpnet. Hvis det oppstår en feil under behandlingen av trinnet, får du en feilmelding.

3. Gjenta denne prosedyren for de følgende trinnene:

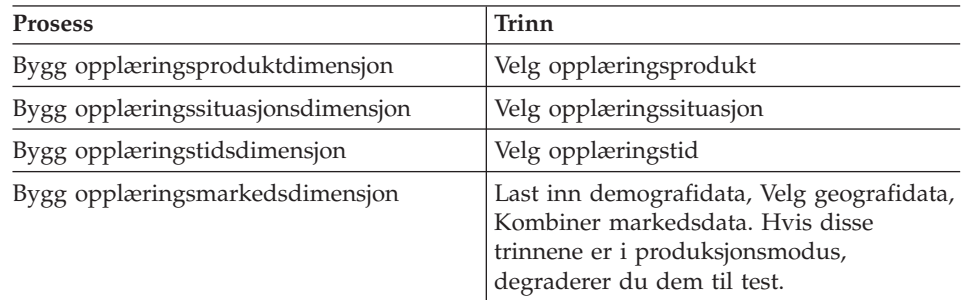

#### **Definere nøkler på måltabeller**

I hver måltabell skal du velge en kolonne som kan brukes til entydig identifikasjon av rader i tabellen. Dette er primærnøkkelen for tabellen. Kolonnen du velger som primærnøkkel, må ha de følgende egenskapene:

- v Den må alltid ha en verdi. Kolonnen for en primærnøkkel kan ikke inneholde nullverdier.
- v De må ha unike verdier. Hver verdi i kolonnen må være forskjellig for hver rad i tabellen.
- v Verdiene må være stabile. En verdi må aldri endres til en annen verdi.

Kolonnen CITY\_ID i tabellen LOOKUP\_MARKET er for eksempel en god kandidat til å være primærnøkkel. Fordi hver by må ha en identifikator, kan ikke to byer ha samme identifikator, og det er liten sannsynlighet for at IDene blir endret.

Du anbefales å definere en primærnøkkel for en tabell, fordi entydig identifikasjon av hver rad gir raskere tilgang til radene.

Du bruker fremmednøkler til å definere forhold mellom tabeller. I et stjerneskjema definerer en fremmednøkkel forholdet mellom faktatabellen og de tilhørende dimensjonstabellene. Primærnøkkelen for dimensjonstabellen har en tilsvarende fremmednøkkel i faktatabellen. Fremmednøkkelen krever at alle verdier i en gitt kolonne i faktatabellen også finnes i dimensjonstabellen. Kolonnen CITY\_ID i faktatabellen kan for eksempel ha en fremmednøkkel definert på kolonnen CITY\_ID i dimensjonstabellen LOOKUP\_MARKET. Det betyr at det ikke kan finnes en rad i faktatabellen uten at CITY\_ID finnes i tabellen LOOKUP\_MARKET.

I denne øvelsen skal du definere primærnøkler på disse fire tabellene: LOOKUP\_MARKET, LOOKUP\_TIME, LOOKUP\_PRODUCT og LOOKUP\_SCENARIO. Du skal definere tilsvarende fremmednøkler i FACT TABLE.

#### **Definere en primærnøkkel**

Denne øvelsen viser hvordan du definerer en primærnøkkel for måltabellene LOOKUP\_MARKET, LOOKUP\_TIME, LOOKUP\_PRODUCT og LOOKUP\_SCENARIO.

Slik definerer du primærnøklene:

1. Klikk på **Start —> Programmer —> IBM DB2 —> Generelle administrasjonsverktøy —> Kontrollsenter**.

Vinduet Kontrollsenter blir åpnet.

- 2. Klikk på **Vis** —> **Forny**.
- 3. Utvid oversikten til du ser databasen TUTWHS.
- 4. Utvid TUTWHS-oversikten, og klikk på mappen **Tabeller**.
- 5. Høyreklikk på tabellen LOOKUP\_MARKET og klikk på **Endre**. Notisboken Endre tabell blir åpnet.
- 6. Klikk på flippen **Nøkler**.
- 7. Klikk på **Tilføy primær**. Vinduet Definer primærnøkkel blir åpnet.
- 8. I listen **Tilgjengelige kolonner** klikker du på **CITY\_ID**.
- 9. Klikk på **>** for å flytte CITY\_ID til listen **Valgte kolonner**. CITY\_ID blir primærnøkkel for databasen TUTWHS.
- 10. La feltet **Navn på begrensning** være tomt, slik at DB2 Universal Database genererer et begrensningsnavn for deg. En primærnøkkel kan anses som en begrensning, fordi alle verdiene i den valgte kolonnen må

være unike.

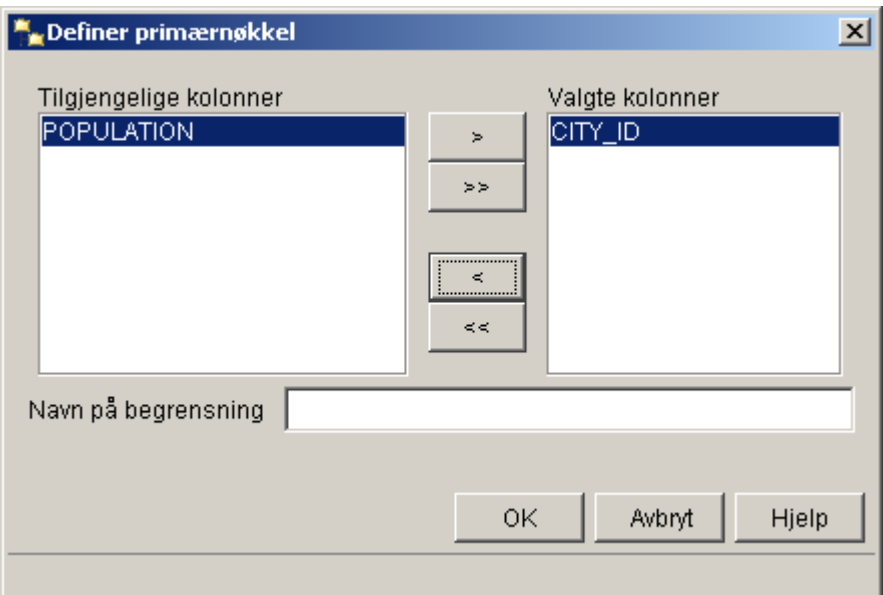

- 11. Klikk på **OK** for å lagre definisjonen.
- 12. Klikk på **Lukk** for å lukke vinduet. Hvis endringen var vellykket, vil vinduet DB2-melding inneholde denne meldingen: Kommandoen ble riktig utført.
- 13. Klikk på **Lukk** for å lukke vinduet DB2-melding.

Følg samme fremgangsmåte for å definere primærnøkler for de andre måltabellene. Definer

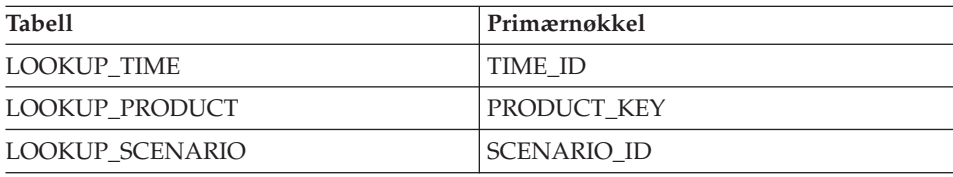

#### **Definere en fremmednøkkel**

Du må definere fremmednøkler for forholdene mellom FACT\_TABLE og andre måltabeller.

I denne øvelsen skal du definere en fremmednøkkel i FACT\_TABLE (direkte underordnet tabell) på grunnlag av primærnøkkelen for tabellen LOOKUP\_MARKET (overordnet tabell)

Slik definerer du fremmednøklene:

- <span id="page-15-0"></span>1. Finn faktatabellen i listen over tabeller for databasen TUTWHS. Høyreklikk på tabellen og klikk på **Endre**. Notisboken Endre tabell blir åpnet.
- 2. Klikk på flippen **Nøkler**.
- 3. Klikk på **Tilføy fremmed**. Vinduet Tilføy fremmednøkkel blir åpnet.
- 4. I listen **Tabellskjema** velger du **IWH**.
- 5. I feltet **Tabellnavn** oppgir du LOOKUP\_MARKET, som er den overordnede tabellen. Feltet **Primærnøkkel** viser primærnøkkelen for tabellen LOOKUP\_MARKET. Trinnene som genererer den overordnede tabellen, må være i test- eller produksjonsmodus for at primærnøkkelen skal være tilgjengelig. En primærnøkkel må være definert for den overordnede tabellen før en fremmednøkkel kan defineres for FACT TABLE.
- 6. I listen **Tilgjengelige kolonner** velger du **CITY\_ID** som den kolonnen du vil definere som fremmednøkkelen.

7. Klikk på **>** for å flytte CITY\_ID til listen **Fremmednøkkel**.

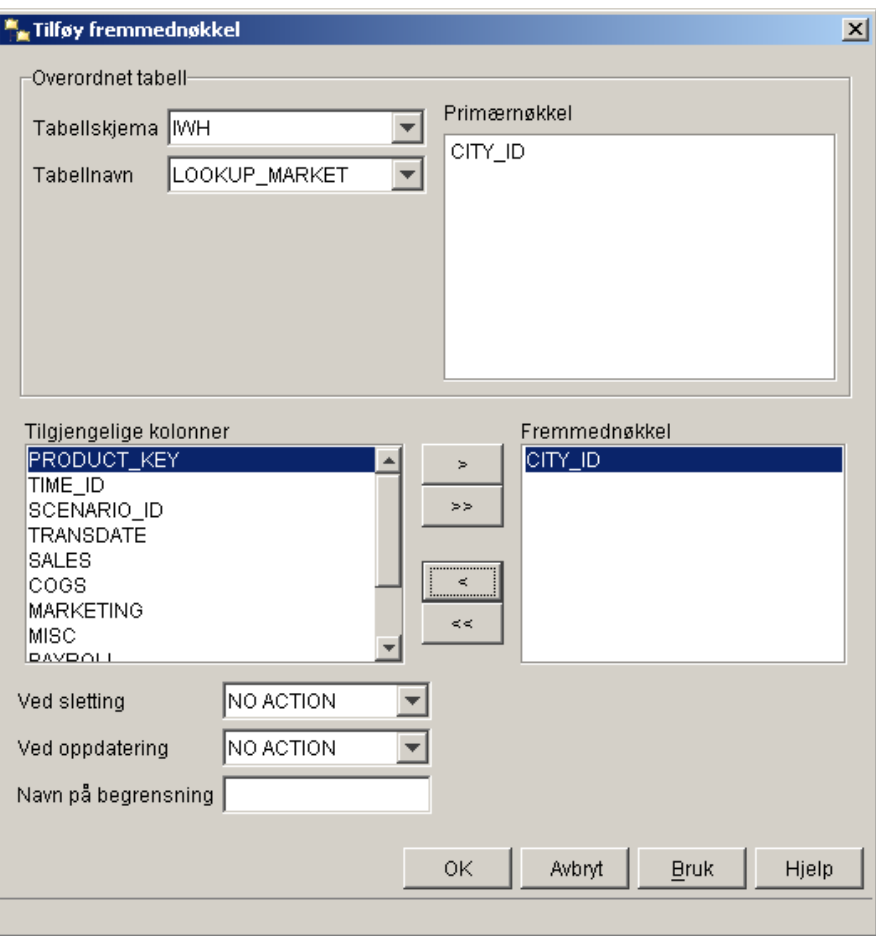

8. Klikk på **OK** for å lagre definisjonene.

Definer fremmednøkler for FACT\_TABLE i de andre måltabellene ved å gjenta trinn [3](#page-15-0) til 8. Definer

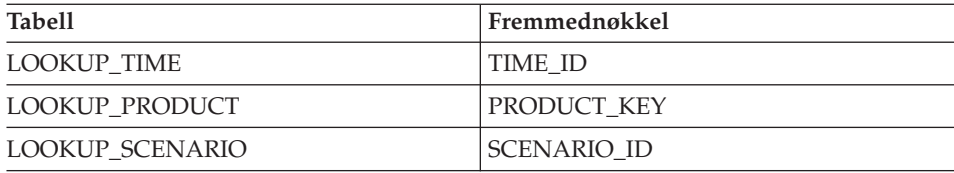

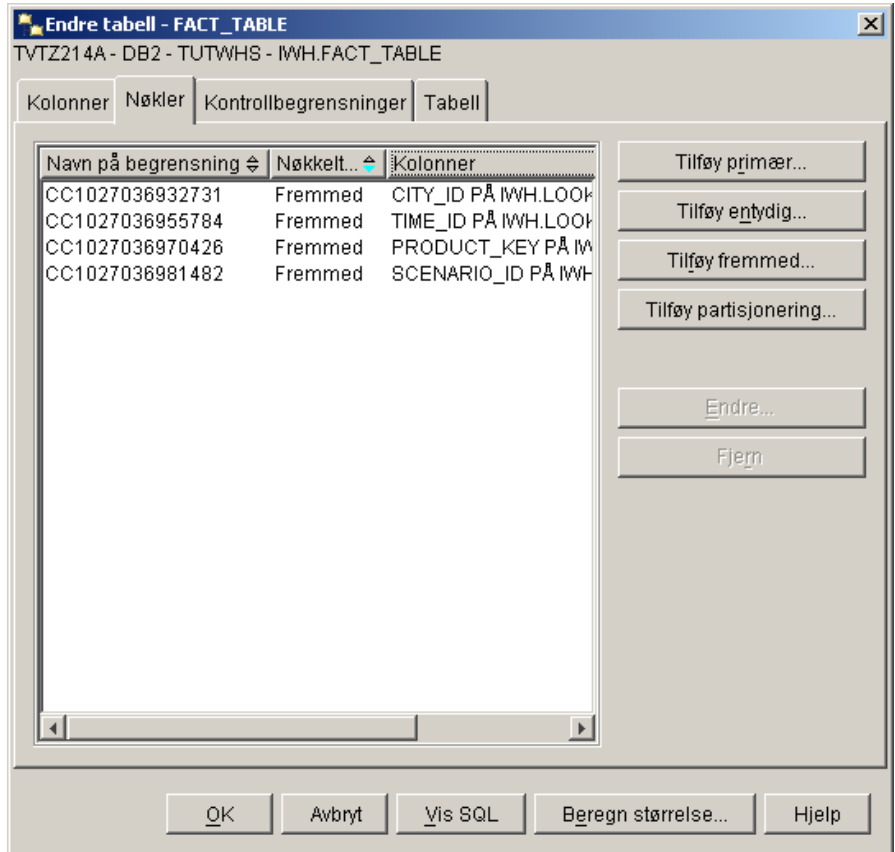

- 9. Klikk på **OK** for å lagre informasjonen i vinduet Endre tabell.
- 10. Klikk på **Lukk** for å lukke vinduet. Hvis endringen var vellykket, vil vinduet DB2-melding inneholde denne meldingen: Kommandoen ble riktig utført.
- 11. Klikk på **Lukk** for å lukke vinduet DB2-melding.

#### **Definere fremmednøkler i datavarehussenteret**

I dette avsnittet skal du definere fremmednøkler i datavarehussenteret.

Slik definerer du fremmednøkler i varehuset:

- 1. I vinduet Datavarehussenter utvider du oversikten **Varehusmål**.
- 2. Utvid oversikten **Opplæringsmål**.
- 3. Klikk på mappen **Tabeller**.
- 4. Høyreklikk på faktatabellen.
- 5. Klikk på **Egenskaper**. Notisboken Tabellegenskaper blir åpnet.
- <span id="page-18-0"></span>6. Klikk på flippen **Varehusfremmednøkler**.
- 7. Fjern hver enkelt fremmednøkkel i utsnittet ved å høyreklikke på begrensningsnavnet og klikke på **Fjern**. Disse fremmednøkkeldefinisjonene ble overført da trinnet Fact Table Join ble kopiert. Definisjonene henviser til tabeller i databasen TBC Sample Targets, og de må slettes og erstattes med nye fremmednøkler som henviser til tabeller i databasen Opplæringsmål.
- 8. Høyreklikk i det tomme området og klikk på **Definer**. Vinduet Definer varehusfremmednøkkel blir åpnet.
- 9. Velg **IWH** i listen **Objektskjema**.
- 10. Velg **LOOKUP** i listen **Objektnavn**. Primærnøkkelen for LOOKUP\_MARKET vises i feltet **Varehusprimærnøkkel**.
- 11. Velg **CITY\_ID** i feltet **Tilgjengelige kolonner**.
- 12. Klikk på **>** for å flytte CITY\_ID til feltet **Kolonner for varehusfremmednøkkel**.
- 13. I feltet **Navn på begrensning** skriver du: Whse Market FK

Begrensningsnavnet må være forskjellig for hver fremmednøkkel.

- 14. Klikk på **OK** for å lagre definisjonen og lukke notisboken Definer varehusfremmednøkkel.
- 15. Gjenta trinn 8 til 14 for å tilføye fremmednøkler for de tre resterende LOOKUP-tabellene. Begrensningsnavnene for de tre resterende LOOKUP-tabellene blir vist i tabellen nedenfor.

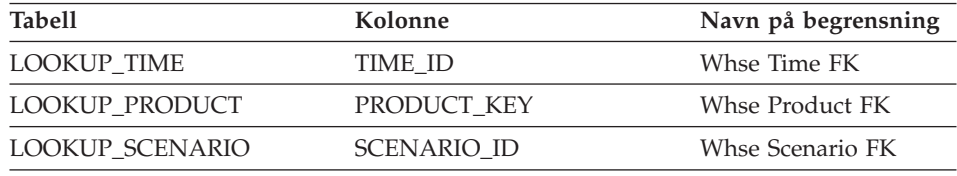

16. Klikk på **OK** for å lagre endringene og lukke vinduet Tabellegenskaper.

#### **Definere et stjerneskjema**

I denne øvelsen skal du definere et stjerneskjema som skal inneholde dimensjons- og faktatabellene du har definert i denne opplæringen.

Slik definerer du et stjerneskjema:

- 1. I vinduet Datavarehussenter høyreklikker du på mappen **Varehusskjemaer**.
- 2. Klikk på **Definer**. Notisboken Definer varehusskjema blir åpnet.
- <span id="page-19-0"></span>3. I feltet **Navn** oppgir du navnet på skjemaet: Stjerneskjema for opplæring
- 4. I feltet **Systemansvarlig** skriver du navnet ditt som kontakt for skjemaet.
- 5. I feltet **Beskrivelse** gir du en beskrivelse av skjemaet: Dette er TBC-stjerneskjemaet
- 6. Velg **Bruk bare en database**.
- 7. På listen **Varehusmåldatabase** velger du **TUTWHS**.
- 8. Klikk på **OK** for å lagre endringene og lukke notisboken. Stjerneskjemaet blir tilføy i oversikten under mappen **Varehusskjemaer**.

### **Åpne skjemaet**

Denne øvelsen viser hvordan du åpner skjemaet i Datavarehussenter.

Slik åpner du opplæringsskjemaet:

- 1. Utvid oversikten **Varehusskjemaer**.
- 2. Høyreklikk på **Stjerneskjema for opplæring**.
- 3. Klikk på **Åpne**.

#### **Tilføye tabeller i skjemaet**

I denne øvelsen skal du tilføye de følgende dimensjons- og faktatabellene i stjerneskjemaet.

Slik tilføyer du dimensjons- og faktatabellene i stjerneskjemaet:

- 1. Klikk på ikonet **Tilføy data**.
- 2. Klikk på lerretet på det punktet der du vil plassere tabellene. Vinduet Tilføy data blir åpnet.
- 3. Utvid oversikten Varehusmål til du ser en liste over tabeller under mappen **Tabeller**.
- 4. Velg de følgende tabellene:
	- LOOKUP MARKET
	- LOOKUP PRODUCT
	- LOOKUP SCENARIO
	- LOOKUP TIME
	- FACT TABLE
- 5. Klikk på **>** for å tilføye tabellene i listen **Valgte kilde- og måltabeller**.
- 6. Klikk på **OK**. Tabellene du valgte, blir vist i vinduet.
- <span id="page-20-0"></span>7. Ordne tabellene i vinduet slik at FACT\_TABLE står i midten og det står en dimensjonstabell i hvert hjørne.
	- **Tips:** Klikk på **Vis —> Skjul kolonner** for å skjule tabellkolonnene. Dette endrer ikonene til tabellikoner.

La vinduet Varehusskjemamodell være åpent til neste øvelse.

#### **Autokombinere tabeller**

I denne øvelsen skal du bruke primær- og fremmednøklene som du definerte i ["Definere nøkler på måltabeller" på side 5,](#page-12-0) til å kombinere dimensjonstabellene og faktatabellen automatisk.

Slik kombinerer du tabellene automatisk:

- 1. Klikk på ikonet **Lagre** på verktøylinjen for å lagre arbeidet.
- 2. Velg tabellene LOOKUP\_MARKET, LOOKUP\_PRODUCT, LOOKUP\_SCENARIO, LOOKUP\_TIME og FACT\_TABLE.
- 3. Klikk på ikonet **Autokombiner** på verktøylinjen. Datavarehussenteret trekker grønne linjer mellom primærnøklene i dimensjonstabellene og fremmednøklene i FACT\_TABLE.
- 4. Klikk på ikonet **Lagre** på verktøylinjen for å lagre arbeidet. De grønne autokombinasjonslinjene blir svarte.
- 5. Lukk vinduet Varehusskjemamodell.

#### **Hva du har gjort**

I denne leksjonen har du utført disse trinnene:

- Du definerte tabeller for stjerneskjemaet.
- v Du definerte primærnøkler for disse måltabellene:
	- LOOKUP\_MARKET
	- LOOKUP\_TIME
	- LOOKUP\_PRODUCT
	- LOOKUP\_SCENARIO
- v Du definerte fremmednøkler for FACT\_TABLE som samsvarer med primærnøklene.
- v Du opprettet et stjerneskjema som består av tabellene LOOKUP\_MARKET, LOOKUP\_PRODUCT, LOOKUP\_SCENARIO, LOOKUP\_TIME og FACT\_TABLE.

<span id="page-22-0"></span>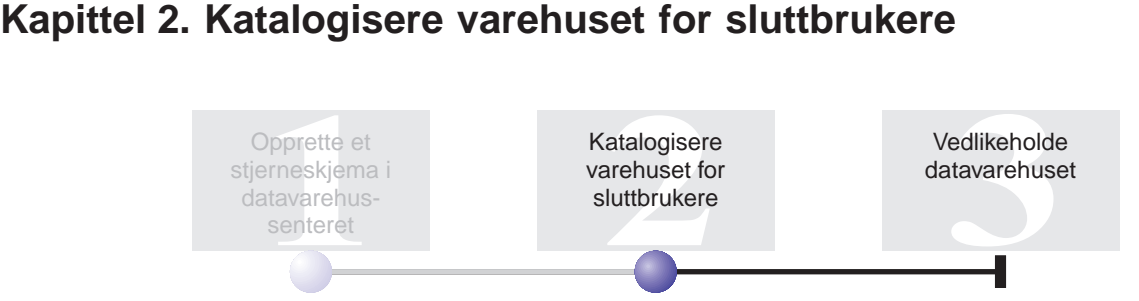

Til denne leksjonen må veiviseren Administrer informasjonskataloger og Informasjonskatalogsenter være installert.

Denne leksjonen viser hvordan du katalogiserer dataene i datavarehuset for bruk etter sluttbrukere. Du katalogiserer dataene ved å publisere metadata for datavarehussenteret i en informasjonskatalog. En *informasjonskatalog* er det settet med tabeller administrert av Informasjonskatalogsenter som inneholder virksomhetsmetadata som hjelper brukerne med å identifisere og finne data og informasjon som er tilgjengelig for dem i organisasjonen. Brukerne kan søke i informasjonskatalogen etter tabeller som inneholder dataene de trenger for spørringer.

*Publisering av metadata* er en prosess der metadata overføres fra datavarehussenteret til informasjonskatalogsenteret. I denne leksjonen skal du publisere metadataene for prosessen Bygg opplæringsmarkedsdimensjon, som du opprettet i *Opplæring i Business Intelligence: Introduksjon av Datavarehussenter*. Når du publiserer prosessen, publiserer du metadataene for de følgende objektene i prosessen:

- v Trinnet Last inn demografidata, kildefilen DEMOGRAPHICS og måltabellen DEMOGRAPHICS\_TARGET.
- Trinnet Velg geografidata, kildetabellen GEOGRAPHIES og måltabellen GEOGRAPHIES\_TARGET.
- v Trinnet Kombiner markedsdata og måltabellen LOOKUP\_MARKET. (Kildetabellene blir publisert med de to andre trinnene.)

Det tar ca. 15 minutter å fullføre denne leksjonen.

Hvis du vil ha flere opplysninger om hvordan du arbeider med virksomhetsmetadata i Informasjonskatalogsenter, kan du se *IBM DB2 Warehouse Manager Information Catalog Center Tutorial* eller *IBM DB2 Warehouse Manager Information Catalog Center Administration Guide*.

#### <span id="page-23-0"></span>**Opprette informasjonskatalogen**

Du må først opprette informasjonskatalogen som skal inneholde metadataene som du publiserer. Du kan bruke en egen database til informasjonskatalogen, men til denne opplæringen skal du bruke varehuskontrolldatabasen TBC\_MD.

Slik oppretter du informasjonskatalogen:

1. Klikk på **Start —> Programmer —> IBM DB2 —> Konfigureringsverktøy —> Veiviseren Administrer informasjonskataloger**.

Veiviseren Administrer informasjonskataloger blir åpnet.

- 2. Velg **Klargjør en informasjonskatalog**.
- 3. Klikk på **Neste**.
- 4. Velg valgknappen **I en annen DB2-database**.
- 5. I feltet **Databasenavn** skriver du det følgende navnet: TBC\_MD
- 6. I feltet **Databaseskjema** skriver du navnet på standardskjemaet for Informasjonskatalogsenter: ICM
- 7. I feltet **Bruker-ID for database** oppgir du bruker-IDen for databasen. I dette tilfellet er det den samme bruker-IDen som du brukte til å logge deg på datavarehussenteret.
- 8. I feltet **Passord for database** oppgir du passordet som samsvarer med bruker-IDen.
- 9. I feltet **Standardgruppe for brukere** skriver du dette navnet: ICCUSER

Dette er ikke en datavarehussentergruppe. Det er en gruppe som må være definert i operativsystemet med de rettighetene du vil tildele til standardgruppen for brukere. Til denne opplæringen må du ikke opprette standardgruppen ICC i operativsystemet for å fullføre leksjonen, men du må være oppmerksom på at hvis du ikke oppretter brukergruppen i operativsystemet med de ønskede rettighetene, vil brukergruppen ikke være i stand til å kontrollere tilgangen til objekter i informasjonskatalogen.

10. I feltet **Standardgruppe for avanserte brukere** skriver du dette navnet: ICCPUSER

Dette er ikke en brukergruppe for datavarehussenteret. Det er en brukergruppe som må være definert i operativsystemet med de rettighetene du vil tildele til gruppen av avanserte brukere. Til denne opplæringen må du ikke opprette standardgruppen ICC i operativsystemet for å fullføre leksjonen, men du må være oppmerksom på at hvis du ikke oppretter brukergruppen i operativsystemet med de ønskede rettighetene, vil brukergruppen ikke være i stand til å kontrollere tilgangen til objekter i informasjonskatalogen.

- <span id="page-24-0"></span>11. Merk av for **Opprett standard objekttyper**.
- 12. I feltet **Tabellplass** skriver du USERSPACE1
- 13. Klikk på **Neste**.
- 14. Se gjennom informasjonen du har oppgitt på sammendragssiden, og klikk på **Fullfør**. Veiviseren Administrer informasjonskataloger klargjør informasjonskatalogen.

#### **Velge metadata for publisering**

Når du har opprettet metadataene, må du velge de metadataene du vil publisere.

Slik velger du metadataene du vil publisere:

- 1. Fra vinduet Datavarehussenter høyreklikker du på **Varehus**, og klikker på **Publiser metadata —> Datavarehus til Informasjonskatalog**. Vinduet Publiser metadata - Datavarehus til Informasjonskatalog blir åpnet.
- 2. Klikk på **Definer**.
- 3. I feltet **Navn** skriver du det følgende virksomhetsnavnet for publikasjonen:

Publiserte opplæringsmetadata

- 4. I feltet **Administrator** skriver du navnet ditt som kontakt for publikasjonen.
- 5. Skriv en beskrivelse av publikasjonen i feltet **Beskrivelse**. Til denne opplæringen skriver du denne setningen: Publiserte metadata for Opplæring i Business Intelligence.
- 6. Klikk på flippen **Objekter** og oppgi de objektene du vil bruke:
	- a. I listen **Tilgjengelige objekter** utvider du mappen **Emneområder** og klikker på **TBC-opplæring**.
	- b. Klikk på **>**.

Emneområdet TBC-opplæring blir flyttet til listen **Valgte objekter**.

Definer varehuspublikasjon  $\vert x \vert$ Publikasjon Objekter | Informasjonskatalog | Alternativer Tilgjengelige objekter Valgte objekter □ Emneområder ⊟<sup>… </sup> Emneområder ங்–ு& TBC Sample 画 Ko Opplæring ×× 中 Varehuskilder ⊕ Varehusmål ⊞<sup>....</sup> Varehusskjemaer  $\leq$ Avbryt OK Hjelp

Notisboken Definer varehuspublikasjon blir åpnet.

- 7. Klikk på flippen **Informasjonskatalog** og oppgi den følgende informasjonen:
	- a. I feltet **Katalognavn** skriver du TBC\_MD

Databasen TBC\_MD inneholder eksempelmetadata.

- b. I feltet **Skjemanavn** skriver du ICM
- c. I feltet **Bruker-ID for administrator** oppgir du bruker-IDen for informasjonskatalogen. I dette tilfellet er det den samme bruker-IDen som du brukte til å logge deg på datavarehussenteret.
- d. I feltet **Passord for administrator** oppgir du passordet for bruker-IDen.
- e. I feltet **Bekreft passord** oppgir du passordet på nytt.

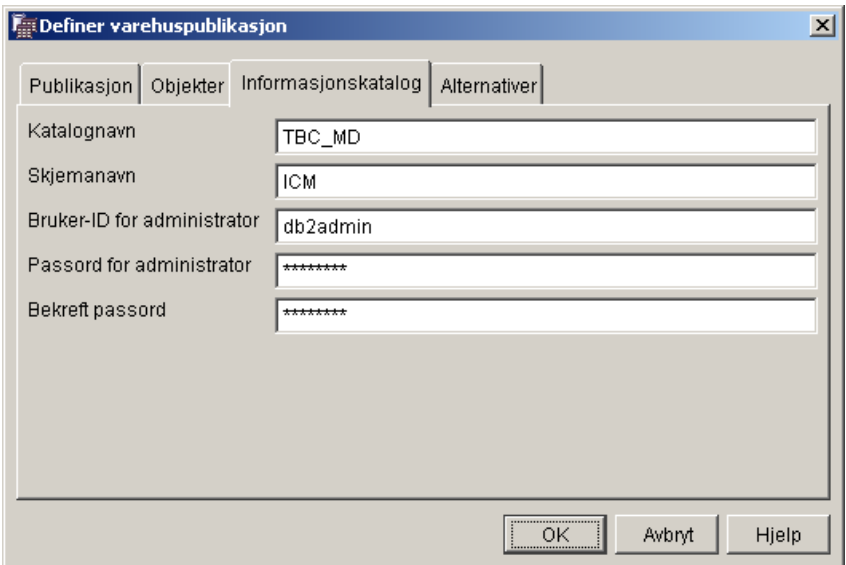

- 8. Klikk på flippen **Alternativer**.
- 9. Fra gruppen **Tilordning kilde til mål** kontrollerer du at valgknappen **Tabellnivå** er valgt. Dette alternativet oppgir at kildetabeller og måltabeller skal tilordnes på tabellnivå. Informasjonskatalogen bruker et transformeringsobjekt til å oppgi at det finnes en tilordning mellom de to tabellene.
- 10. Klikk på **OK**.

Hvis det oppstår feil under publiseringen, kan du se *IBM DB2 Universal Database Message Reference*.

Hvis publiseringstrinnet ble opprettet på en vellykket måte, blir det tilføyd i listen over publiseringstrinn i vinduet Publiser metadata. Når du skal publisere metadataene, må du kjøre publiseringstrinnet.

11. Høyreklikk på publiseringstrinnet i vinduet Publiser metadata, og klikk på **Kjør**. Dette kjører trinnet og kopierer metadataene til informasjonskatalogen. Når trinnet er fullført på en vellykket måte, vil det være et tall i statusfeltet som samsvarer med utgavenummeret for siste gang trinnet ble kjørt. Du kan bruke dette trinnet til å slå opp statistikk for trinnet i vinduet Arbeid pågår.

La vinduet Publiser metadata - Datavarehus til Informasjonskatalog være åpent til neste øvelse.

#### <span id="page-27-0"></span>**Vise publiserte objekter i Informasjonskatalogsenter**

Når du har publisert metadataene, kan du vise objektene i Informasjonskatalogsenter.

Slik viser du publiserte objekter i Informasjonskatalogsenter:

1. Klikk på **Start —> Programmer —> IBM DB2 —> Verktøy for Business Intelligence —> Informasjonskatalogsenter**.

Vinduet Pålogging til Informasjonskatalog blir åpnet.

- 2. I feltet **Bruker-ID** kontrollerer du at bruker-IDen for din informasjonskatalog er oppgitt.
- 3. I feltet **Passord** oppgir du passordet som samsvarer med bruker-IDen.
- 4. I feltet **Database** kontrollerer du at TBC\_MD er oppgitt.
- 5. I feltet **Informasjonskatalog** kontrollerer du at ICC er oppgitt.
- 6. Klikk på **OK**.

Vinduet Pålogging til Informasjonskatalog blir lukket, og du kan se de publiserte metadataene i vinduet Informasjonskatalogsenter.

#### **Oppdatere publiserte metadata**

Når du har publisert metadataene, må du oppdatere dem regelmessig for å få med endringene som er gjort i datavarehussenteret. Når du skal overføre oppdateringer av metadata for datavarehussenteret til informasjonskatalogen, utfører du trinnet for publisering på samme måte som du utfører andre trinn i datavarehussenteret.

Slik oppdaterer du publiserte metadata:

- 1. I listen **Varehuspublikasjoner** i vinduet Publiser metadata Datavarehus til Informasjonskatalog høyreklikker du på **Publiserte opplæringsmetadata**.
- 2. Klikk på **Kjør**.
- 3. Gå til hovedvinduet for datavarehussenteret og klikk på **Varehus —> Arbeid pågår**.

Vinduet Arbeid pågår blir åpnet. Du skal kunne se en post for trinnet som utføres. Mens trinnet utføres, er statusen Legger inn data. Når trinnet er ferdig, er statusen Vellykket.

- 4. Lukk vinduet Arbeid pågår.
- 5. Lukk vinduet Publiser metadata.

### <span id="page-28-0"></span>**Hva du har gjort**

I denne leksjonen har du publisert de datavarehussentermetadataene du opprettet i opplæringen, til en informasjonskatalog. Du utførte publiseringen for å oppdatere metadataene du publiserte.

### <span id="page-30-0"></span>**Kapittel 3. Vedlikeholde datavarehuset**

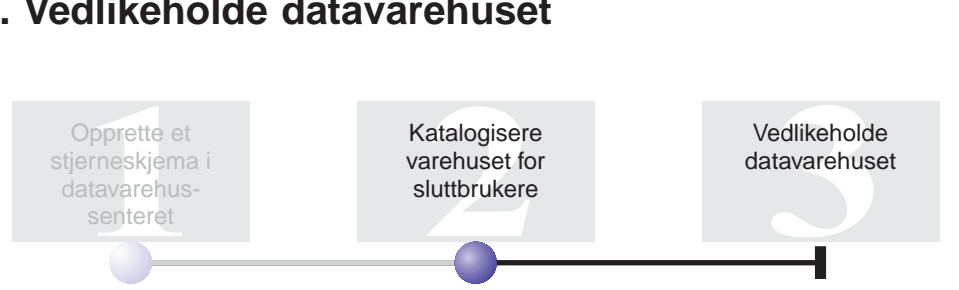

I denne leksjonen får du lære hvordan du definerer indekser og hvordan du bruker funksjonene RUNSTATS og REORG.

Hvor mye vedlikehold som kreves for en database, avhenger direkte av mengden databaseaktivitet eller arbeidsbelastning. Siden denne opplæringen ikke genererer særlig databaseaktivitet, er denne leksjonen først og fremst en veiledning til de DB2-verktøyene og -funksjonene du kan bruke når du vedlikeholder en faktisk varehusdatabase.

Det tar ca. 15 minutter å fullføre denne leksjonen.

#### **Opprette en indeks**

Du kan opprette en indeks for å optimalisere spørringer for sluttbrukere av varehuset. En *indeks* er et sett med nøkler som hver peker til et sett med rader i en tabell. Indeksen er et objekt som er atskilt fra tabelldataene. Databasesystemet bygger indeksstrukturen og vedlikeholder den automatisk. En indeks gir mer effektiv tilgang til radene i en tabell ved at det opprettes en direkte bane til dataene gjennom pekere som den oppretter.

En indeks blir opprettet når du definerer en primærnøkkel eller fremmednøkkel. Det ble for eksempel opprettet en indeks for tabellen LOOKUP\_MARKET da du definerte CITY\_ID som primærnøkkel.

Slik oppretter du flere indekser:

- 1. Fra DB2 Kontrollsenter utvider du objektene i databasen TUTWHS til du ser mappen indekser.
- 2. Høyreklikk på mappen **Indekser** og klikk på **Opprett**. Vinduet Opprett indeks blir åpnet.
- 3. Klikk på **Hjelp** og følg instruksjonene i Kontrollsenter når du skal opprette indeksen.

#### <span id="page-31-0"></span>**Samle inn tabellstatistikk**

*Tabellstatistikk* gir opplysninger om fysiske og logiske egenskaper for en tabell og de tilhørende indeksene. Du må samle inn denne statistikken regelmessig, slik at DB2 Universal Database kan finne den beste metoden for å få tilgang til dataene. Hvis du gjør store endringer i dataene i en tabell, og den siste statistikkinnsamlingen ikke gjenspeiler de faktiske dataene, kan datatilgangen bli forringet. Det er vanlig å oppdatere statistikken når det har skjedd omfattende endringer i dataene i tabellen.

Slik samler du inn statistikk om tabellen LOOKUP\_MARKET:

1. Fra DB2 Kontrollsenter høyreklikker du på tabellen **LOOKUP\_MARKET** og klikker på **Kjør statistikk**.

Notisboken Kjør statistikk blir åpnet.

- 2. Klikk på **Hjelp** og bruk hjelpefunksjonen for å finne ut hvilket statistikknivå du vil samle inn for tabellen og de tilhørende indeksene.
- 3. Klikk på **OK** for å begynne statistikkinnsamlingen.

#### **Omorganisere en tabell**

Når en tabell blir omorganisert, blir den ordnet på det fysiske lageret, slik at fragmentering unngås og tabellen blir effektivt lagret i databasen. Du kan også bruke omorganisering til å kontrollere rekkefølgen som radene i en tabell lagres i, vanligvis på grunnlag av indeksen.

Slik omorganiserer du tabellen LOOKUP\_MARKET:

1. Fra DB2 Kontrollsenter høyreklikker du på tabellen **LOOKUP\_MARKET** og klikker på **Omorganiser**.

Notisboken Omorganiser tabell blir åpnet.

- 2. Klikk på **Hjelp** og bruk hjelpefunksjonen som en hjelp til å oppgi verdiene i notisboken.
- 3. Klikk på **OK** for å omorganisere tabellen umiddelbart.

#### **Hva du har gjort**

I denne leksjonen har du utført disse trinnene:

- Opprettet en indeks
- Samlet inn statistikk for en tabell
- Omorganisert en tabell

### <span id="page-32-0"></span>**Kapittel 4. Sammendrag**

Gratulerer! Du har fullført *Opplæring i Business Intelligence: Utvidede leksjoner i datavarehus*. I denne opplæringen har du utført disse oppgavene:

- v Du definerte et stjerneskjema i Datavarehussenter.
- v Du publiserte metadata til en informasjonskatalog.
- v Du utførte vedlikehold på varehusdatabasen for å forbedre ytelsen.

## <span id="page-34-0"></span>**Tillegg. Annen informasjon**

Denne opplæringen dekker de vanligste oppgavene du kan utføre med DB2 Kontrollsenter, Datavarehussenter og Informasjonskatalogsenter. Du finner flere opplysninger om beslektede oppgaver i de følgende dokumentene:

#### **Kontrollsenter**

- v *IBM DB2 Universal Database Quick Beginnings for DB2 Clients*
- *IBM DB2 Universal Database Begynnerbok for DB2-tjenere*
- v *IBM DB2 Universal Database Administration Guide: Implementation*

#### **Datavarehussenter**

- v *IBM DB2 Universal Database Data Warehouse Center Administration Guide*
- v *IBM DB2 Warehouse Manager Installation Guide*

#### **Informasjonskatalogsenter**

- v *IBM DB2 Warehouse Manager Information Catalog Center Administration Guide*
- *IBM DB2 Warehouse Manager Information Catalog Center Tutorial*

### <span id="page-36-0"></span>**Merknader**

Henvisninger til IBMs produkter, programmer eller tjenester betyr ikke at IBM har til hensikt å gjøre dem tilgjengelige i alle land der IBM driver virksomhet. Be din lokale IBM-representant om informasjon om hvilke produkter og tjenester som er tilgjengelige i Norge. Henvisninger til IBMs produkter, programmer eller tjenester betyr heller ikke at det bare er de som kan benyttes. Andre produkter, programmer eller tjenester som har tilsvarende funksjoner, kan brukes i stedet, forutsatt at de ikke gjør inngrep i noen av IBMs patent- eller opphavsrettigheter eller andre lovbeskyttede rettigheter. Vurdering og verifisering ved bruk sammen med andre produkter, programmer eller tjenester enn de som uttrykkelig er angitt av IBM, er brukerens ansvar.

IBM kan ha patent på eller patentsøknader til behandling for de produktene som er omtalt i denne publikasjonen. At du har mottatt denne publikasjonen, innebærer ikke at du får lisensrettighet til disse produktene. Du kan sende spørsmål angående lisenser til

Director of Commercial Relations - Europe IBM Deutschland GmbH Schönaicher Str. 220 D - 7030 Böblingen Tyskland

Lisensforespørsler om dobbeltbyteinformasjon (DBCS) kan rettes til IBMs advokat eller til:

IBM World Trade Asia Corporation Licensing 2-31 Roppongi 3-chome, Minato-ku Tokyo 106, Japan

INTERNATIONAL BUSINESS MACHINES CORPORATION LEVERER DENNE BOKEN SOM DEN ER ("AS IS") UTEN FORPLIKTELSER AV NOE SLAG.

Denne boken kan inneholde tekniske unøyaktigheter eller typografiske feil. Opplysninger i denne boken kan bli endret. Slike endringer blir tatt med i nye utgaver av boken. IBM kan uten varsel endre produktene og/eller programmene som er beskrevet i denne boken.

Eventuelle henvisninger i denne informasjonen til nettsteder som ikke tilhører IBM, er bare til orientering og innebærer på ingen måte noen godkjennelse

eller støtte til disse nettstedene. Produktene på disse nettstedene er ikke del av dette IBM-produktet, og bruk av disse nettstedene skjer på eget ansvar.

IBM kan bruke eller distribuere informasjonen du gir til IBM på den måten IBM mener er best, uten forpliktelser i noen retning.

Hvis du som lisensinnehaver av dette programmet ønsker informasjon om programmet for å kunne: (i) utveksle informasjon mellom selvstendig utviklede programmer og andre programmer (inklusiv dette) og (ii) dra gjensidig nytte av informasjonen som er utvekslet, kan du kontakte:

IBM Norge AS Software Marketing Postboks 500 1411 Kolbotn

Slik informasjon kan være tilgjengelig under gjeldende betingelser, eventuelt mot betaling.

Det lisensierte programmet som er beskrevet i dette dokumentet, og alt lisensiert materiale som er tilgjengelig for programmet, leveres av IBM i henhold til IBM Generelle betingelser, IBMs internasjonale bruksbetingelser eller en tilsvarende avtale mellom partene.

Alle ytelsesdataene du finner i dette dokumentet, ble hentet i et kontrollert miljø. Resultatene du kan oppnå i andre operativmiljøer, kan variere betraktelig. Noen av målingene er foretatt på systemer som er under utvikling, og det er ikke sikkert at du oppnår samme resultat på alminnelige tilgjengelige systemer. Noen av målingene kan dessuten ha blitt beregnet ved hjelp av ekstrapolasjon. De faktiske resultatene kan variere. Brukerne av dette dokumentet bør bekrefte dataene som brukes i sitt bestemte miljø.

Informasjon om ikke-IBM-produkter er innhentet fra leverandørene av produktene, fra deres annonseringer eller fra andre allment tilgjengelige kilder. IBM har ikke testet produktene og kan ikke garantere nøyaktigheten av opplysninger om ytelse og kompatibilitet eller andre opplysninger om ikke-IBM-produkter. Spørsmål om funksjonene i ikke-IBM-produkter må rettes til leverandøren av produktet.

Enhver henvisning til IBMs fremtidige planer eller hensikter kan endres eller trekkes tilbake uten varsel. De er kun ment å være en målsetting.

Denne dokumentasjonen kan inneholde eksempler på data og rapporter som brukes i daglige forretningsoperasjoner. For å illustrere eksemplene så godt som mulig blir det brukt navn på personer, firmaer og produkter. Alle disse navnene er fiktive, og enhver likhet med virkelige navn er tilfeldig.

#### RETT TIL KOPIERING:

Denne informasjonen inneholder eksempelapplikasjoner, i kildespråk, som viser programmeringsteknikker i forskjellige operativsystemer. Du kan kopiere, endre og distribuere disse eksempelprogrammene i en hvilken som helst form uten betaling til IBM, med den hensikt å utvikle, bruke, markedsføre eller distribuere applikasjoner som følger programmeringsgrensesnittet (API) for operativsystemet som eksempelprogrammene er skrevet for. Disse eksemplene er ikke testet inngående under alle forhold. IBM kan derfor ikke garantere eller antyde at disse programmene er pålitelige, at det tilbys service for dem, eller at de virker.

Hver kopi eller del av disse eksempelprogrammene eller utledet arbeid fra dem, må inneholde en slik merknad om opphavsrett:

© (*ditt firmanavn*) (*år*). Deler av denne koden er utledet fra eksempelprogrammer fra IBM Corp. © Copyright IBM Corp. \_*oppgi året eller årene*\_. All rights reserved.

### <span id="page-39-0"></span>**Varemerker**

Navnene nedenfor er varemerker for International Business Machines Corporation i USA og/eller andre land, og er brukt i minst ett av dokumentene i dokumentasjonsbiblioteket til DB2 UDB.

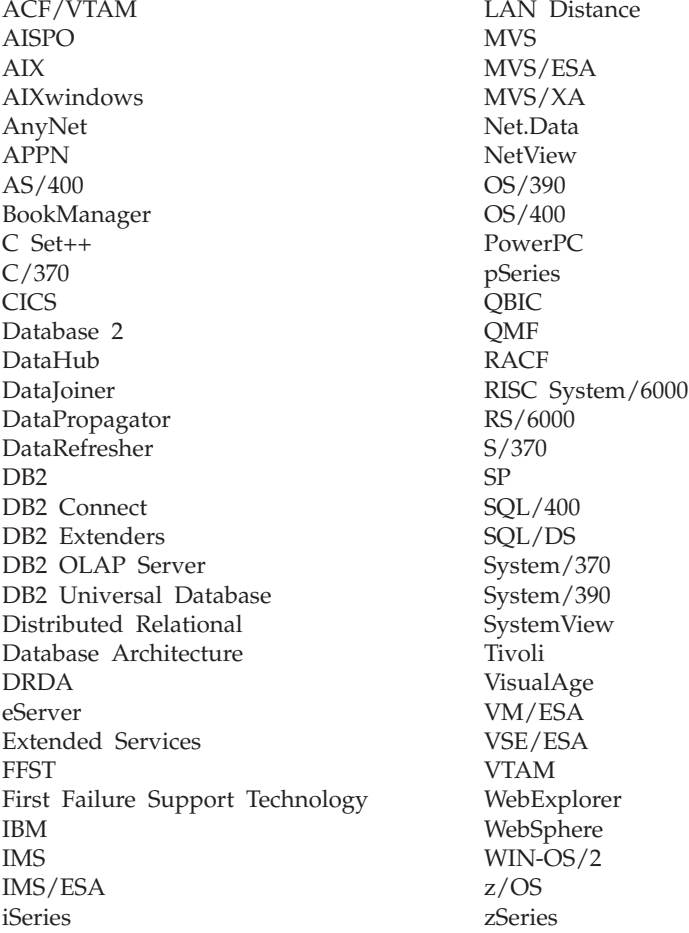

Navnene nedenfor er varemerker eller registrerte varemerker for andre selskaper, og er brukt i minst ett av dokumentene i dokumentasjonsbiblioteket til DB2 UDB:

Microsoft, Windows, Windows NT og Windows-logoen er varemerker for Microsoft Corporation i USA og/eller andre land.

Intel og Pentium er varemerker for Intel Corporation i USA og/eller andre land.

Java og alle Java-baserte varemerker er varemerker for Sun Microsystems, Inc i USA og/eller andre land.

UNIX er et registrert varemerke for Open Group i USA og/eller andre land.

Andre navn på firmaer, produkter eller tjenester kan være varemerker for andre selskaper.

### <span id="page-42-0"></span>**Kontakte IBM**

I USA kan du ringe et av disse numrene:

- 1-800-237-5511 for kundeservice
- 1-888-426-4343 hvis du vil vite mer om tilleggstjenester
- v 1-800-IBM-4YOU (426-4968) for DB2-markedsføring og -salg

I Canada kan du ringe et av disse numrene:

- 1-800-IBM-SERV (1-800-426-7378) for kundeservice
- 1-800-465-9600 for å få vite mer om tilgjengelige tilleggstjenester
- v 1-800-IBM-4YOU (1-800-426-4968) for DB2-markedsføring og -salg

Når du skal finne et IBM-kontor i nærheten av der du bor, kan du se i IBMs oversikt over kontakter over hele verden på World Wide Web på [www.ibm.com/planetwide](http://www.ibm.com/planetwide)

#### **Om programmet**

Informasjon om DB2 Universal Database-produkter er tilgjengelig på telefon eller på World Wide Web på www.ibm.com/software/data/db2/udb

Dette nettstedet inneholder den nyeste informasjonen om det tekniske biblioteket, bestilling av bøker, nedlastinger, nyhetsgrupper, opprettingspakker, nyheter og koblinger til web-ressurser.

Hvis du er i USA, kan du ringe et av disse numrene:

- v 1-800-IBM-CALL (1-800-426-2255) for å bestille produkter eller få generell informasjon.
- 1-800-879-2755 for å bestille publikasjoner.

Du finner ut hvordan du kontakter IBM utenfor USA på siden IBM Worldwide på [www.ibm.com/planetwide](http://www.ibm.com/planetwide)

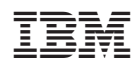